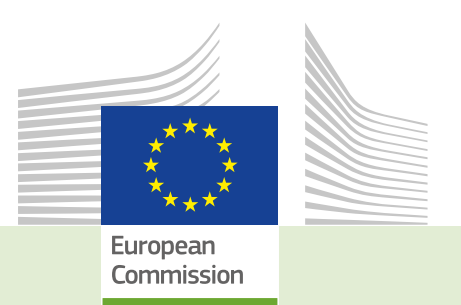

TRACES

THE READ EXAMPLE TRACE COUNTY<br>
THE READ OF THE READ OF THE READ OF THE READ OF THE READ OF THE READ OF THE READ OF THE READ OF THE READ OF THE READ OF THE READ OF THE READ OF THE READ OF THE READ OF THE READ OF THE READ OF **EU/EFTA Countries documents Commission economic TRAde European origin Checks EUTOPE**<br> **Checks**<br> **EUTOPE**<br> **EUTOPE<br>
PRINCIPLE**<br> **EUTOPE EXPORT languages** in **anguages** information feedback Unit Entry **animalsvideo hea system Border common data**  $\frac{1}{2}$  **veterinary CVED tools news user non-EU Competent certifi cation country products management COUNTRY SEARCH SUBMISSION COUNTRY SEARCH SUBMISSION COUNTRY SEARCH SUBMISSION CONTROL SUBMISSION CONTRACTOR Better single market Customs Let a listings case of the set of the set of the set of the set of the set of the set of the set of the set of the set of the set of the set of the set of the set of the set of the set of the set of the set of the set o requirements Local Union consumers View intra-EU procedures feedback Decision training use processes environment UM By-products production discover application electronic access non-animal LMS consignment Plants national EC food sanitary** <sup>contact</sup> notification **business gateway Unit expert traceability Legislation diff erent live DG** TRAde Control and Expert System-New Technologies

# *EU Login Guide* TRACES New Technology

*Intended for TRACES users*

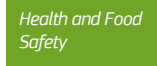

#### **Table of contents**

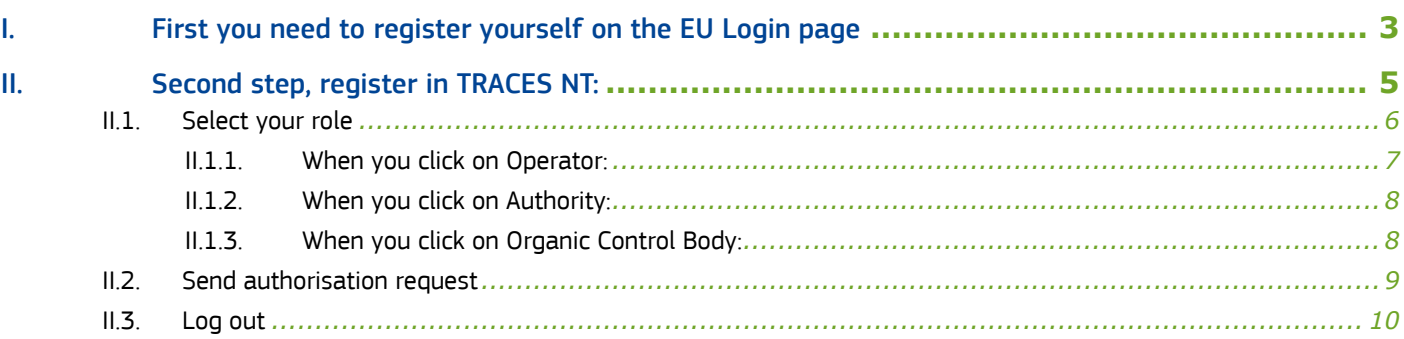

#### <span id="page-2-0"></span>I. First you need to register yourself on the EU Login page

This is a mandatory security layer. [Please note: in case you already have an ECAS access, it is not necessary to redo the procedure, you can go directly to step 2)]

Click on the relevant link:

*Production:* <https://webgate.ec.europa.eu/tracesnt/login> *Acceptance:* <https://webgate.acceptance.ec.europa.eu/tracesnt/login> *Training:* <https://webgate.training.ec.europa.eu/tracesnt>

You access the TRACES NT welcome page:

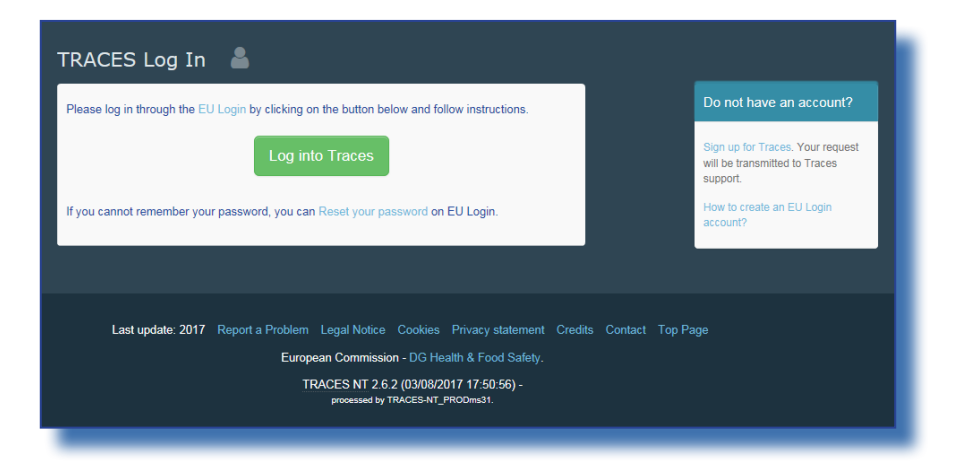

Please click on the link "Sign up for TRACES".

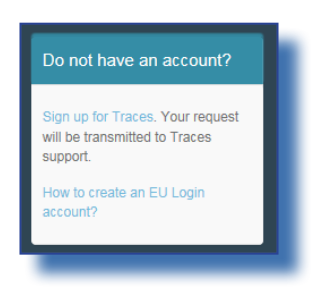

You now access the EU Login registration screen.

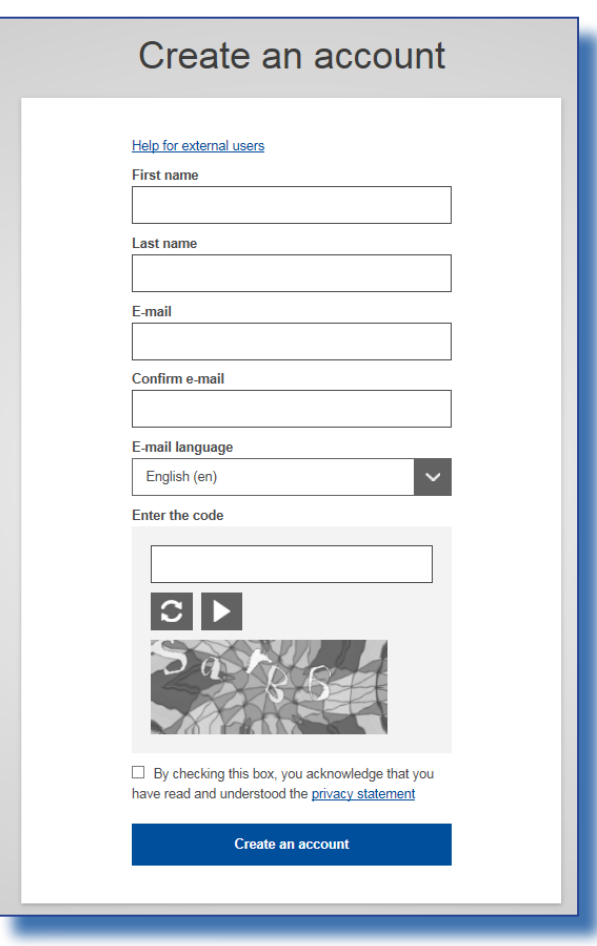

On the top right you can choose your language:

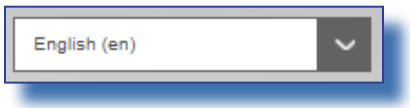

Complete all form fields.

Please keep in mind that the data you choose in the screen above will be the data that appears in a certificate when you sign it. As the certificate in TRACES NT has a legal value, it is important that you open the EU Login account in the name of a REAL PERSON, NOT a generic account as your border control post, operator's name or control body.

For the E-mail Address: You are strongly advised to choose your individual professional email address which must be used to login to TNT.

After completing all the fields, click on the "Create an account" button.

Once you have sent the request, an email will automatically be sent to you with a link to set your password. You have 90 min to click on the link (it will expire when the 90 minutes have passed).

If you do not receive this automatic email, you can find help on this page: <https://webgate.ec.europa.eu/cas/contact.html>

#### <span id="page-4-0"></span>II. Second step, register in TRACES NT

Please note: you need to follow step 2 on TRACES NT for each environment you want to use (Production, Acceptance, Training). When you request a role on one this is not automatically transferred to the other.

Return to the homepage of TRACES NT (see links above)

Then click on the green button "Login into TRACES", you will be redirected to the EU Login access.

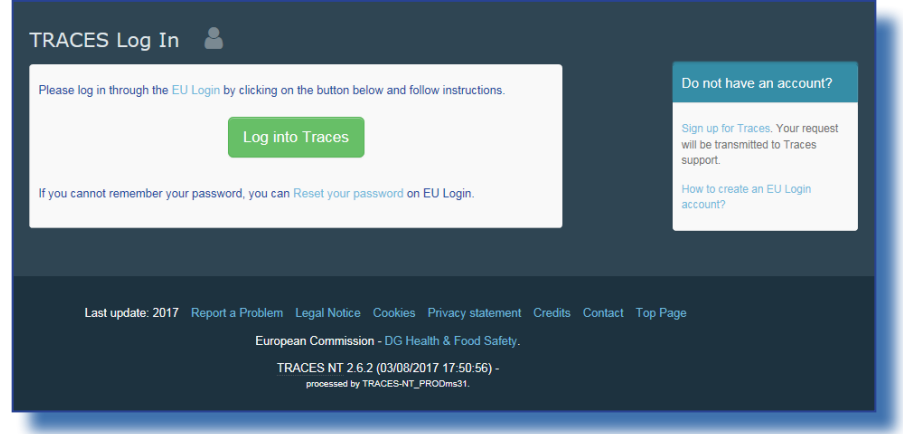

To log in you use the email address you selected when creating the EU Login Account:

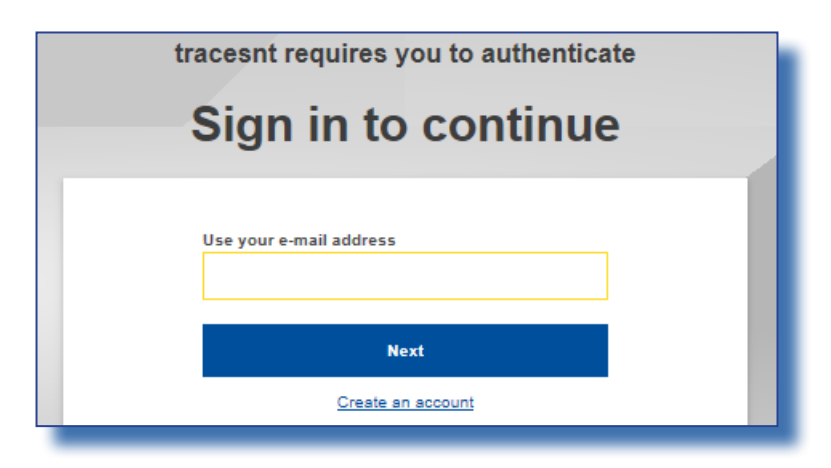

You are now redirected to the TRACES NT welcome page. You will find links to EU Login where you can change your EU Login credentials if need be or reset your password.

# <span id="page-5-0"></span>II.1. SELECT YOUR ROLE

But more important, you need to select your role in TRACES. Please note that each individual can only take one kind of role. You can be Operator (Importer, consignor, first consignee, responsible for the load,… ), Organic Control Body (or Control Authority) or Authority (Border Control Post, Central Competent Authority). Within your role, you can take several posts. You can for example work for two or more different operators, for two or more Border control posts.

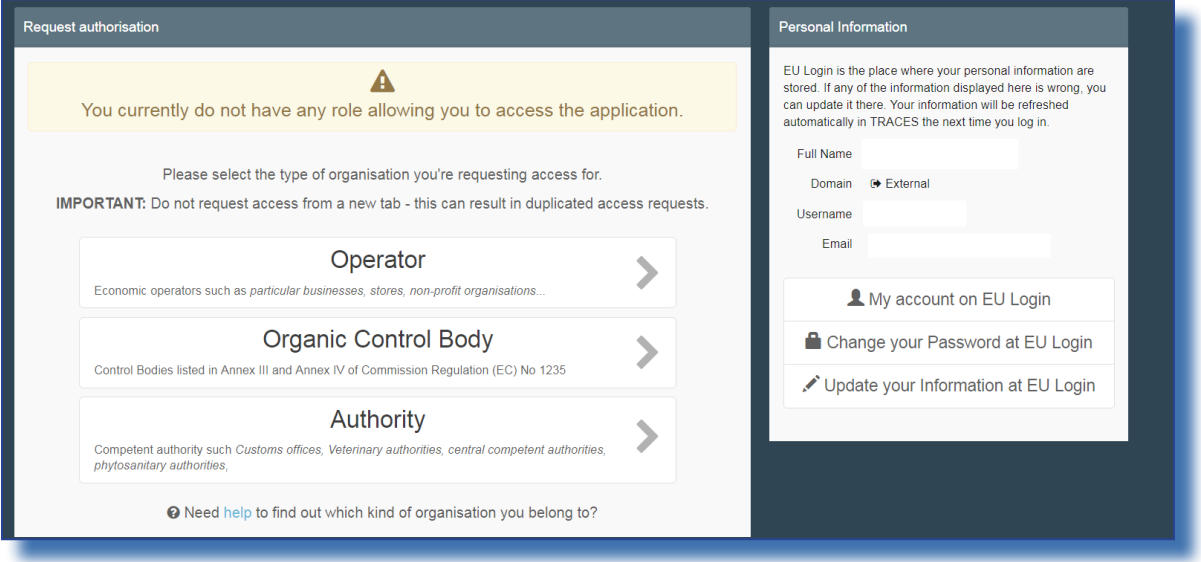

## <span id="page-6-0"></span>II.1.1. WHEN YOU CLICK ON OPERATOR

You can search by country, Section, Activity type, name of the operator, etc. Tick the box behind the operator and then the 'Request Authorisation' button to submit the request.

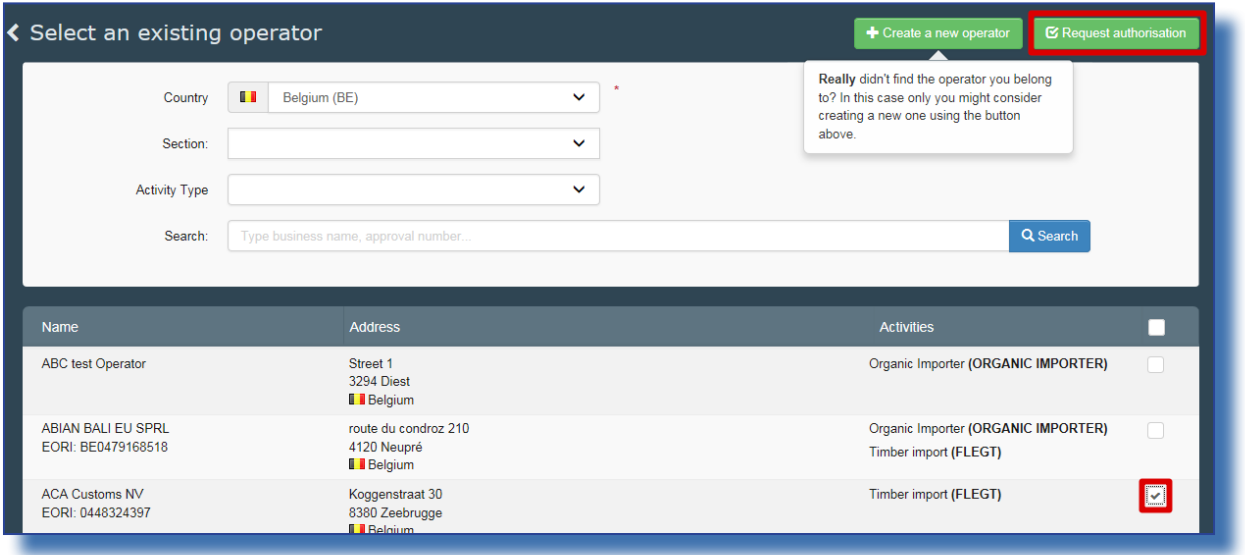

When you are sure that you can't find the operator you work for, you have the possibility to create it by clicking on the 'Create new Operator' button.

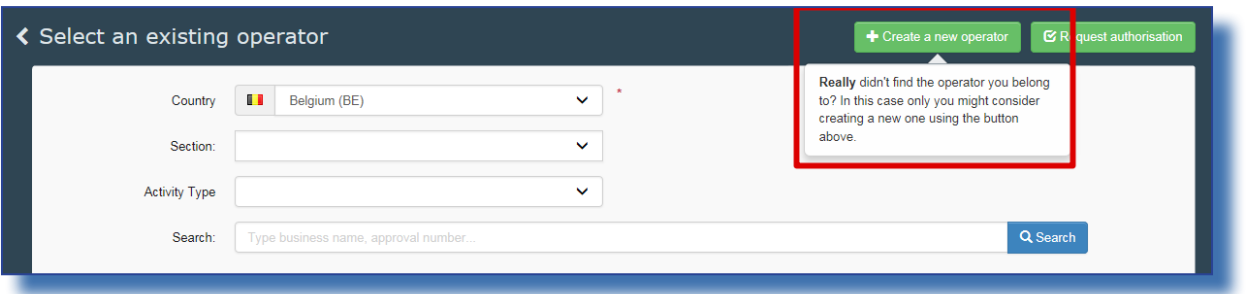

Complete all the information fields for which a red star (\*) is present (instead of the phone number you can also choose a fax, email or website). Other fields are not mandatory, but you can provide it if you have it. The EORI number is currently only mandatory for organic importers:

When all the information is complete, click on the 'create a new operator' button on top of the entry form:

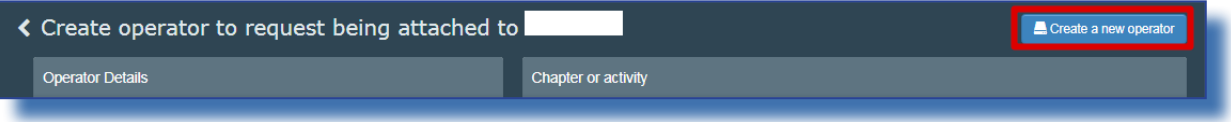

Automatically the request for creating the new operator and your request to be joined to this operator are registered in the system.

# <span id="page-7-0"></span>II.1.2. WHEN YOU CLICK ON AUTHORITY

You can search by Country, role or name of the authority. Tick the box behind your Authority and click on the 'Request Authorisation' button to submit the request.

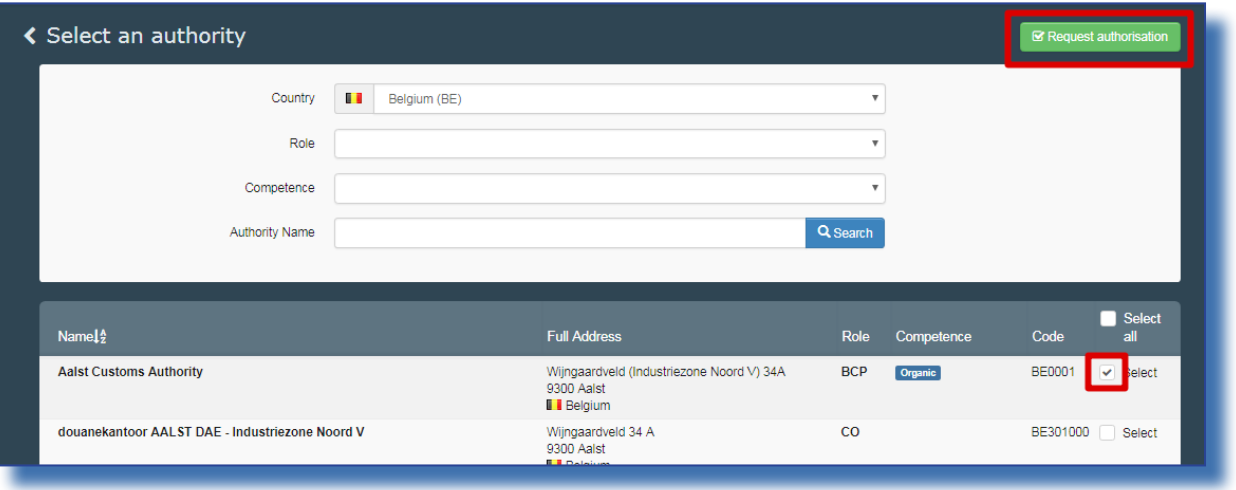

BCP: Border Control Post. [for COI: Takes the role of Endorsing Authority for Organic Certification (EAOC)] CCA: Central Competent Authority [for COI: Organic Production and Labelling (OPL)]

#### II.1.3. WHEN YOU CLICK ON ORGANIC CONTROL BODY

You can search by country and the name of your control body.

When you are in charge of certifying for a single country, you can select that country by ticking the box behind it (1). If you are certifying for all the countries that your control body certifies, tick the tick box on top of the list (2) – see the screen shot below. After selecting your role, click the request button on top of the page (3).

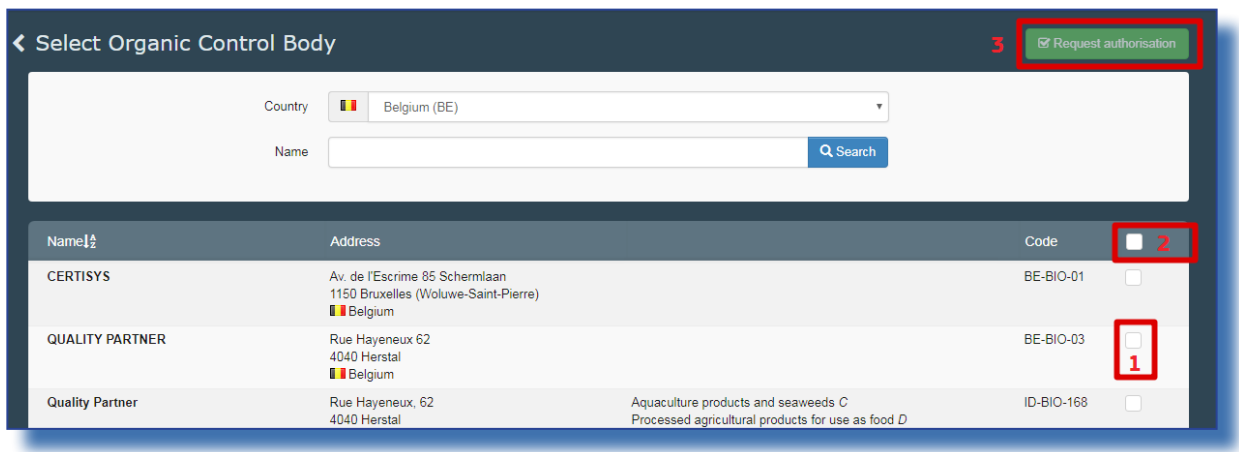

#### <span id="page-8-0"></span>II.2. SEND AUTHORISATION REQUEST

When you click the request button for any role, a window pops up:

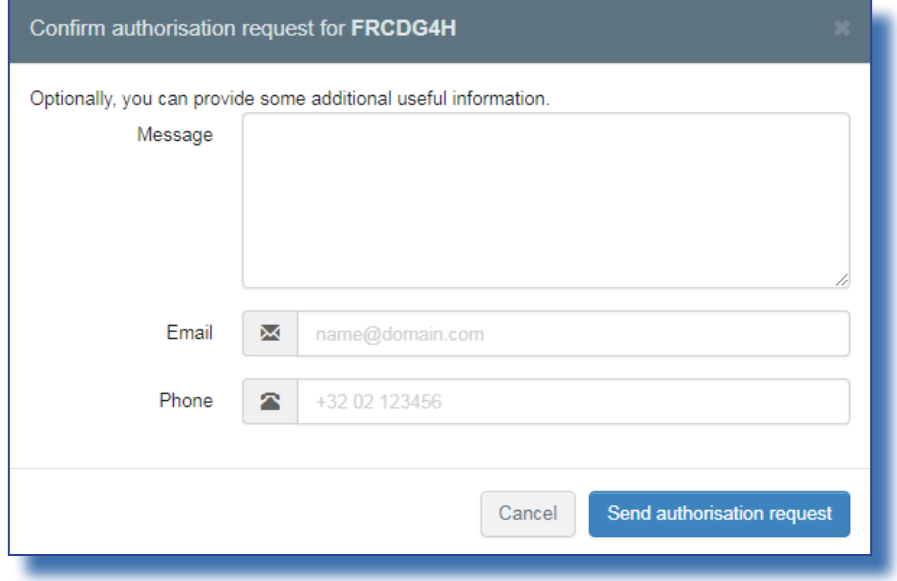

You can provide additional information, email and phone number. Please click on the "Send authorisation request" Your request will be seen in your profile:

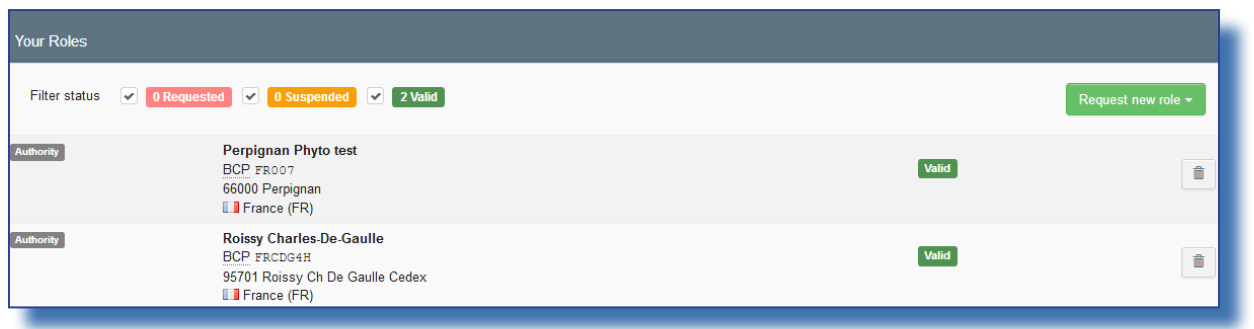

If need be, you can request additional new role(s).

If you are an operator or control body/authority, your National Authority or an Administrator inside your organization will manage (accept/reject) your request.

If you are a National Authority, the Commission or an Administrator inside your organization will manage (accept/reject) your request.

### <span id="page-9-0"></span>II.3. Log out

On your profile page you can also set your preferences for time zone, notifications etc. Then you can log out by clicking on log out in the top right corner of your browser.

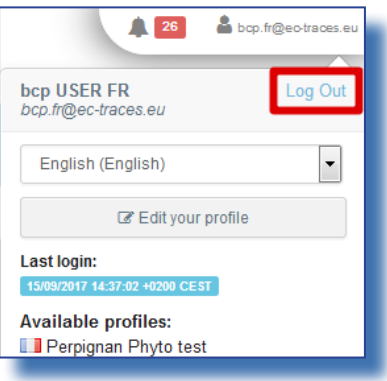

If you have any questions, please send an email to our helpdesk: [SANTE-TRACES@ec.europa.eu](mailto:SANTE-TRACES@ec.europa.eu)

# RAde Control and Expert System - New Technologies (TRACES)

TRACES is a multilingual online management tool which notifies, certifies and monitors trade in animals, products of animal origin, feed and food of non-animal origin, plants, seeds, propagating material, goods of organic origin and woods.

TRACES is an e-government system, following the requirements of the EU Digital Agenda towards dematerialisation of health documents.

> Dr Didier CARTON Head of the TRACES Sector

European Commission Directorate-General Health and Food Safety Unit G5, TRACES Sector B232 07/014 B-1049 Brussels Tel.: +32 22976350

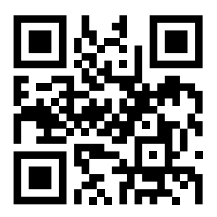

Mail: [sante-traces@ec.europa.eu](mailto:sante-traces%40ec.europa.eu?subject=) Application: <https://webgate.ec.europa.eu/sanco/traces> Website: <https://webgate.ec.europa.eu/tracesnt> Presentation: <http://prezi.com/user/TRACES/>

TRACES Toolkit: <https://circabc.europa.eu/w/browse/ac0bd3d2-66ae-4234-b09c-a3fa9854acfd> TRACES online help: https://webgate.ec.europa.eu/tracesnt/help/general/content/a\_home/home.htm FLEGT documentation: <https://webgate.ec.europa.eu/tracesnt/user-guide/flegt/index.html>

This information sheet is intended for TRACES users. You can find this document and download it [here.](https://circabc.europa.eu/faces/jsp/extension/wai/navigation/container.jsp?FormPrincipal:_idcl=FormPrincipal:_id1&FormPrincipal_SUBMIT=1&id=417fe9e4-300c-4047-83a4-b7fb9ba26699&javax.faces.ViewState=zOuWQkbnPjJv5q4VSk6YI3EDw2huvxFfr2yoxL1jwCa7JtLpNszvATq3TMpW45keE6VS%2FJBJgLnUw1N%2FY4Z5zkxnb4w3TOywBw2L8O8uV8oiZHSgLyU5ZZQswEn%2FQBPHLbjkudnIPqNvm9NZKtvRhMYx37o%3D)